## **BAB V**

## **IMPLEMENTASI DAN PENGUJIAN SISTEM**

#### **5.1 IMPLEMENTASI PROGRAM**

Implementasi program digunakan untuk menerapkan perancangan tampilan yang ada pada program dimana implementasi ini juga menguji program yang dibuat tidak terjadi kesalahan baik dari sisi sistem maupun dari sisi *coding* dan memudahkan penulis untuk melakukan pengecekan dengan sistem yang telah dibuat apakah sesuai dan dapat memecahkan masalah yang terjadi di Kantor Desa Tungkal I. Adapun implementasi sistem informasi administrasi kependudukan pada Kantor Desa Tungkal I dapat dijabarkan sebagai berikut :

#### **5.1.1 Implementasi Tampilan Input**

Tampilan *input* merupakan suatu cara masukan data, dimana akan dibutuhkan dalam proses penghasilan laporan (*output).* Adapun bentuk tampilan *input* tersebut adalah sebagai berikut.

1. Tampilan *Login*

Tampilan *form input login* digunakan pada saat pertama aktor menjalankan *website*, maka yang pertama kali akan tampil adalah halaman menu *login.* Menu login ini mengharuskan aktor memasukan NIK dan *password*, jika benar maka pengguna akan masuk kedalam sistem.

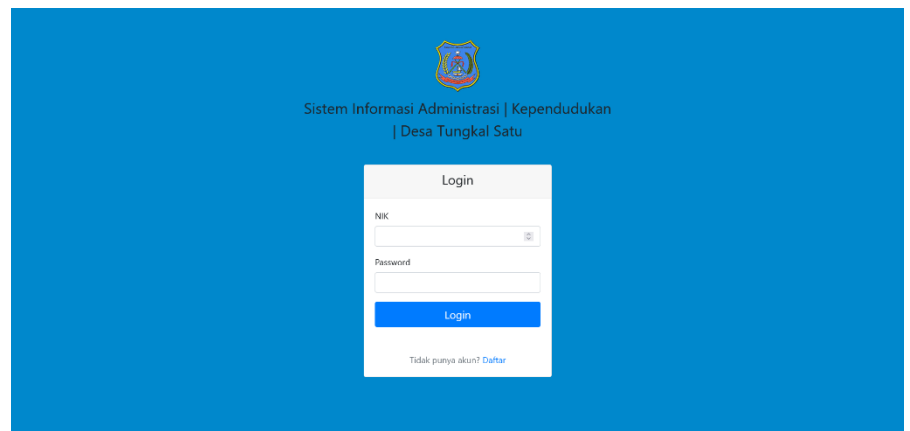

**Gambar 5.1 Tampilan** *Login*

2. Tampilan Registrasi

Tampilan *form input* registrasi digunakan warga untuk mendaftarkan akunnya agar bisa memiliki akses *login* ke sistem, maka disini mewajibkan warga yang belum memiliki akun untuk mendaftarkan nama lengkap, *username*, NIK, dan *password*.

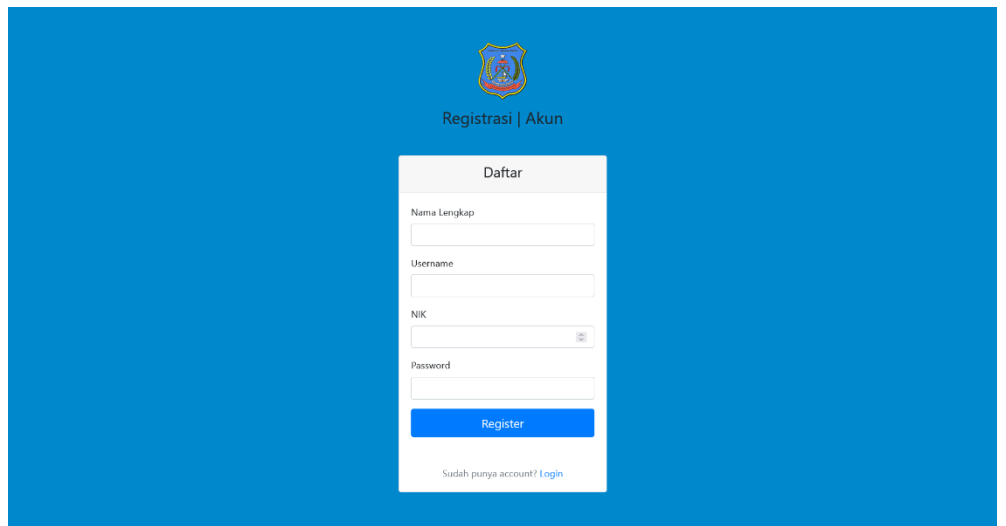

**Gambar 5.2 Tampilan registrasi**

- 3. Tampilan Penduduk
	- a. Tampilan i*nput form* tambah data penduduk

Tampilan *input form* tambah data penduduk digunakan untuk menambah data – data yang dibutuhkan untuk melakukan pengolahan atau menampilkan data penduduk. Berikut merupakan tampilan *form input* tambah data penduduk.

| <b>SIAKPEND</b>                         | TAMBAH DATA PENDUDUK |                               |  |
|-----------------------------------------|----------------------|-------------------------------|--|
| MAIN HENU                               |                      |                               |  |
| W Dashboard                             | Kemaali              |                               |  |
| SURAT KETERANGAN                        | NR                   | Alamat                        |  |
| TIDAK MAMPLE<br><b>B</b> SURAT KEMATIAN |                      |                               |  |
| SURAT KELAHIRAN                         | Nemor Kertu Kelsarga | $\mathsf{RT}$                 |  |
| SURAT PENGHASILAN<br>CRANGTUA           |                      | $-PIRRT-$                     |  |
| HEAV PEADUSHIC                          | Nama Langkap         | Dusun                         |  |
| <b>45 PENDUDUK</b>                      |                      | -Pilh Dusun-                  |  |
|                                         | <b>Tempet Lahir</b>  | Kecematen                     |  |
| D DUSUN                                 | Terggel Lahir        | Agama                         |  |
| Laporan Data Pengajuan                  | mm/dd/yyyy           | -- Agama--                    |  |
| ۰,<br>Surat                             | Jeris Kelamin        | Status Perkawinan             |  |
| & PENGGUNA                              | Jonis Kelamin        | - Status Perkawinan<br>$\sim$ |  |
|                                         |                      | Fekerjson                     |  |
|                                         |                      |                               |  |
|                                         |                      |                               |  |
|                                         |                      | Simpan                        |  |

**Gambar 5.3 Tampilan** *Form Input* **Tambah Data Penduduk**

b. Tampilan *input form* ubah data penduduk

Tampilan *input form* ubah data penduduk digunakan untuk memodifikasi data data yang dibutuhkan untuk melakukan pengolahan atau menampilkan data *input form* ubah data penduduk. Berikut merupakan tampilan input form ubah data penduduk:

| öΩ<br>SIAKPEND<br>NAIN NEAU                                | <b>UBAH DATA PENDUDUK</b>                     |                                             |
|------------------------------------------------------------|-----------------------------------------------|---------------------------------------------|
| W Dashbard<br><b>LAYANAM</b>                               | Kerritelli                                    |                                             |
| SURAT KETERANGAN<br>TIDAK MAMPU<br><b>B</b> SURAT KEMATIAN | NK<br>55984505051152E79                       | alan.<br>Jin, Kapten Piere Tandean          |
| <b>B</b> SURAT KELAHBAN<br>SHRAT PENCHASE AN               | No KK<br>55994590503152690                    | RT.<br>17<br>$\;$                           |
| CEANGTUA<br>HENJ PERGIDUK<br><b>45 PENDUDUK</b>            | Nama Lengkap<br>Moehammad Ilham               | Dunan<br><b>Makmar</b><br>$\sim$            |
| $\Box$ = 81<br>D DUSIN                                     | Tempet Lahir<br>Kuala Tungkal                 | Kecamatan<br>Tungkal lik                    |
| <b>LAPORAN</b><br>Laporan Data Pengajuan                   | <b>Tanggal Latin</b><br>$\circ$<br>08/20/2000 | Agama<br>Islam<br>$\sim$                    |
| Surat<br>NITRIJ AKON<br>& PENGGUNA                         | Jesis Kelamia<br>Lake Lake<br>$\omega$        | Status Perkinsisas<br>Belum Kawin<br>$\sim$ |
|                                                            |                                               | Pektriaan<br>Polajar                        |

**Gambar 5.4 Tampilan Form Ubah Data Penduduk**

### 4. Tampilan RT

a. Tampilan *input* f*orm* ubah data RT

Tampilan *form* ubah data RT digunakan untuk memodifikasi data data yang dibutuhkan untuk melakukan pengolahan atau menampilkan data input form ubah data RT. Berikut merupakan tampilan input form ubah data RT:

|              | SIAKPEND                                       | $\equiv$                                     | A ADMIN - |
|--------------|------------------------------------------------|----------------------------------------------|-----------|
| MAIN MENU    | 骨 Dashboard                                    | <b>UBAH DATA RT</b>                          |           |
| LAYANAN<br>K | SURAT KETERANGAN<br>TIDAK MAMPU                | Kembali                                      |           |
|              | SURAT KEMATIAN<br>SURAT KELAHIRAN              | Nomor RT<br>01                               |           |
| Ń            | SURAT PENGHASILAN<br>ORANGTUA<br>MENU PENDUDUK | Nama Ketua RT<br>Arian                       |           |
|              | <b>卷</b> PENDUDUK<br>$\Box$ RT                 |                                              | Simpan    |
| LAPORAN      | $\square$ DUSUN                                |                                              |           |
| н            | Laporan Data Pengajuan<br>Surat<br>MENU AKUN   |                                              |           |
|              | PENGGUNA                                       | @Desa Tungkal Satu 2023   All Right Reserved |           |

**Gambar 5.5 Tampilan Form Ubah Data RT**

b. Tampilan *input form* tambah data RT

Tampilan *form* tambah data RT digunakan untuk menambah data – data yang dibutuhkan untuk melakukan pengolahan atau menampilkan data RT. Berikut merupakan tampilan *form input*  tambah data RT:

| SIAKPEND                                                         | $\equiv$              | A ADMIN + |
|------------------------------------------------------------------|-----------------------|-----------|
| MAIN MENU<br>骨 Dashboard                                         | <b>TAMBAH DATA RT</b> |           |
| LAYANAN                                                          |                       |           |
| SURAT KETERANGAN<br>$\overline{\mathbf{x}}$<br>TIDAK MAMPU       | Kembali               |           |
| SURAT KEMATIAN                                                   | Nomor RT              |           |
| SURAT KELAHIRAN                                                  |                       |           |
| SURAT PENGHASILAN<br>$\overline{\phantom{a}}$<br><b>ORANGTUA</b> | Nama Ketua RT         |           |
| MENU PENDUDUK                                                    |                       |           |
| 带 PENDUDUK                                                       |                       |           |
| $\Box$ RT                                                        | Simpan                |           |
| $\Box$ DUSUN                                                     |                       |           |
| LAPORAN                                                          |                       |           |
| Laporan Data Pengajuan<br>e<br>Surat                             |                       |           |
| <b>HEND AKUN</b>                                                 |                       |           |
| <b>A</b> PENGGUNA                                                |                       |           |

**Gambar 5.6 Tampilan** *Form* **Tambah Data RT**

## 5. Tampilan Dusun

a. Tampilan *input form* tambah data dusun

Tampilan *form* tambah data dusun digunakan untuk menambah data

– data yang dibutuhkan untuk melakukan pengolahan atau

menampilkan data dusun.

| SIAKPEND                                                    | $\equiv$                                     | ADMIN - |
|-------------------------------------------------------------|----------------------------------------------|---------|
| <b>MAIN MENU</b>                                            |                                              |         |
| 骨<br>Dashboard                                              | <b>TAMBAH DATA DUSUN</b>                     |         |
| LAYANAN                                                     |                                              |         |
| SURAT KETERANGAN<br>$\overline{\phantom{a}}$<br>TIDAK MAMPU | Kembali                                      |         |
| $\overline{\mathbf{w}}$<br>SURAT KEMATIAN                   | Kode Dusun                                   |         |
| $\overline{\mathbf{w}}$<br>SURAT KELAHIRAN                  |                                              |         |
| SURAT PENGHASILAN<br><b>Sid</b><br>ORANGTUA                 | Nama Dussen                                  |         |
| MENU PENDUDUK                                               |                                              |         |
| PENDUDUK<br>222                                             | Nama Kepala Dusun                            |         |
| <b>D</b> RT                                                 |                                              |         |
| $\square$ DUSUN                                             |                                              |         |
| LAPORAN                                                     | Simpan                                       |         |
| Laporan Data Pengajuan<br>$\blacksquare$<br>Surat           |                                              |         |
| MENU AKUN                                                   |                                              |         |
| PENGGUNA<br>Δ                                               | @Desa Tungkal Satu 2023   All Right Reserved |         |

**Gambar 5.7 Tampilan** *Form* **Tambah Data Dusun**

b. Tampilan *input form* ubah data dusun

Tampilan *form* ubah data dusun digunakan untuk memodifikasi data data yang dibutuhkan untuk melakukan pengolahan atau menampilkan data *input form* ubah data dusun. Berikut merupakan tampilan input form ubah data dusun.

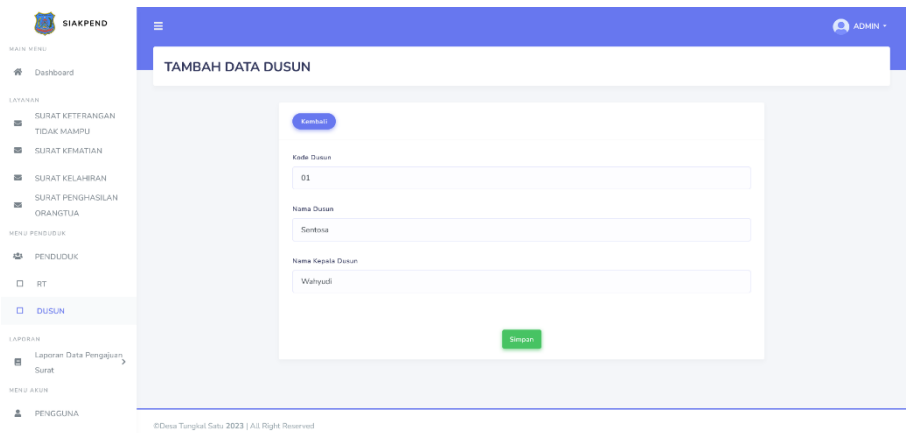

**Gambar 5.8 Tampilan** *Form* **Ubah Data Dusun**

- 6. Tampilan Surat Keterangan Tidak Mampu
	- a. Tampilan *input form* tambah data surat keterangan tidak mampu Tampilan *input form* tambah data surat keterangan tidak mampu digunakan untuk menambah data – data yang dibutuhkan untuk melakukan pengolahan atau menampilkan data surat keterangan tidak mampu. Berikut merupakan tampilan *input form* tambah data surat keterangan tidak mampu :

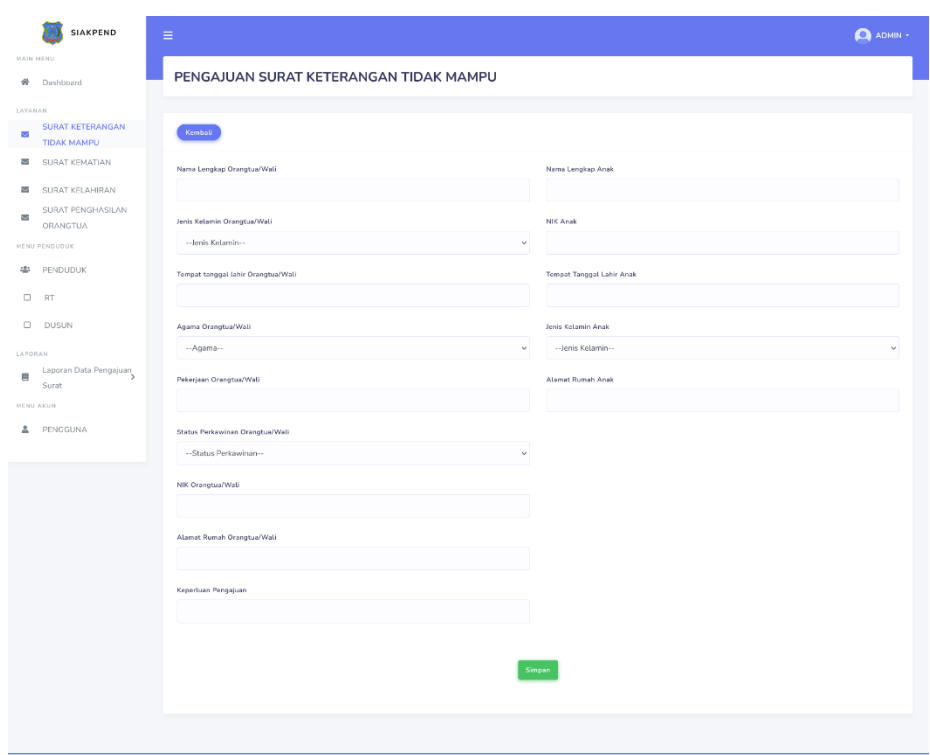

### **Gambar 5.9 Tampilan** *form* **tambah data surat keterangan tidak mampu**

b. Tampilan *input form* ubah data surat keterangan tidak mampu Tampilan *input form* ubah data surat keterangan tidak mampu digunakan untuk memodifikasi data data yang dibutuhkan untuk melakukan pengolahan atau menampilkan data *input form* ubah data surat keterangan tidak mampu. Berikut merupakan tampilan *input form* ubah data surat keterangan tidak mampu:

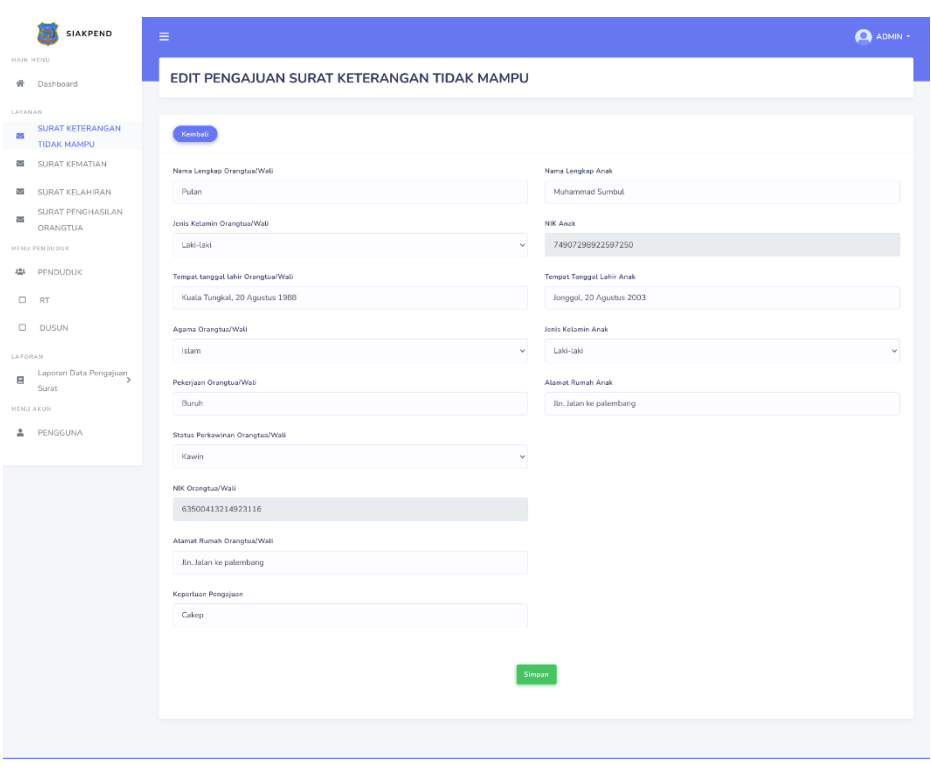

**Gambar 5.10 Tampilan** *form* **ubah data surat keterangan tidak mampu**

- 7. Tampilan Surat Kematian
	- a. Tampilan *Input Form* Tambah Surat Kematian

Tampilan *input form* tambah data surat keterangan tidak mampu digunakan untuk menambah data – data yang dibutuhkan untuk melakukan pengolahan atau menampilkan data surat keterangan tidak mampu. Berikut merupakan tampilan *input form* tambah data surat keterangan tidak mampu :

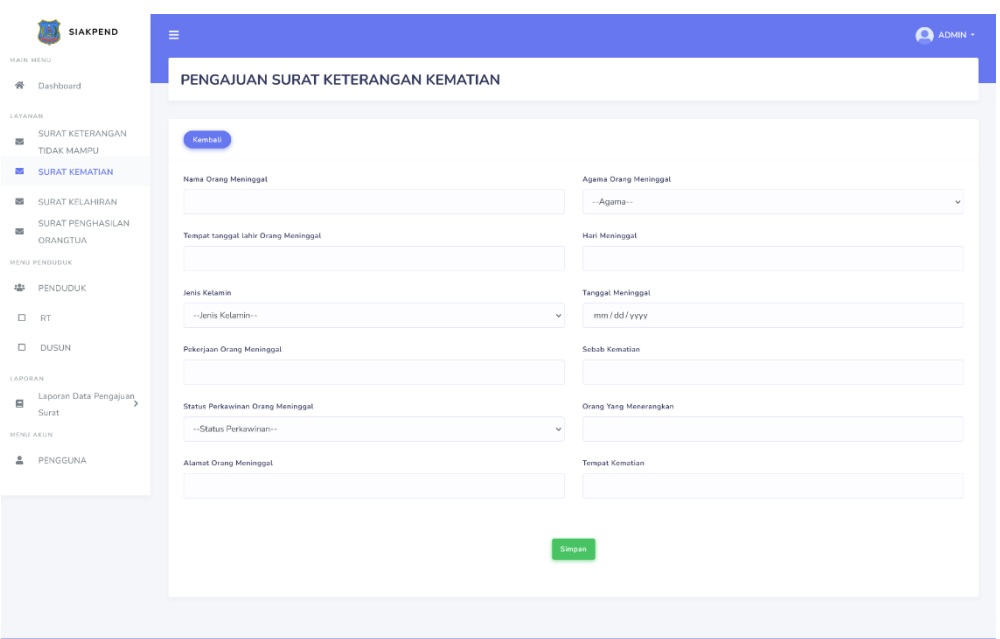

### **Gambar 5.11 Tampilan** *Form* **Tambah Surat Kematian**

b. Tampilan *input form* Ubah Surat Kematian

.<br>a Tunokal Satu 2023 | All Right Reserve

Tampilan *input form* ubah data surat keterangan kematian digunakan untuk memodifikasi data – data yang dibutuhkan untuk melakukan pengolahan atau menampilkan data *input form* ubah data surat kematian. Berikut merupakan tampilan *input form* ubah data surat keterangan kematian:

| <b>SIAKPEND</b>                                                  | $\equiv$                                         |                                         |  |  |  |
|------------------------------------------------------------------|--------------------------------------------------|-----------------------------------------|--|--|--|
| <b>MAIN NEWLI</b><br>w.<br>Dashboard                             | EDIT PENGAJUAN SURAT KETERANGAN KEMATIAN         |                                         |  |  |  |
| LICENSES<br>SURAT KETERANGAN<br>$\infty$<br>TIDAX MAMPU          | Kombati                                          |                                         |  |  |  |
| <b>BE SURAT KEMATIAN</b><br>æ<br>SURAT KELAHIRAN                 | Nama Orang Meninggal<br>Jessing Limit            | Agana Drang Meringgal<br>Budcha         |  |  |  |
| SURAT PENGHASILAN<br>$\overline{\phantom{a}}$<br><b>ORANGTUA</b> | Tempot tanggal lahir Orang Meninggal             | v<br>Hari Meringgat                     |  |  |  |
| MEND PENDINGS.<br>œ.<br>PENDUDUK                                 | Ksala Tungial, 17 Januari 1995<br>Jorks Kelamin  | Minggu<br>Tanggal Meninggal             |  |  |  |
| $\Box$<br><b>RT</b><br>$\Box$<br>DUSUN                           | Lokitoni<br>$\omega$<br>Pekejaan Orang Heninggal | $\circ$<br>01/15/2023<br>Sabab Kematian |  |  |  |
| LAPORAN<br>Laporan Data Pengajuan<br>$\Box$<br>Suret             | Wirausaha<br>Status Perkawinan Orang Meninggal   | Kebenyakan<br>Orang Yong Monorangkan    |  |  |  |
| <b>HENU AKUN</b><br>Δ<br>PENGGUNA                                | Kevin<br>×.<br>Alamat Grang Meninggal            | Windah Rasudara<br>Tempet Kernatian     |  |  |  |
|                                                                  | Itr. Lingkar Roro                                | Ramah                                   |  |  |  |
|                                                                  |                                                  | Simpan                                  |  |  |  |
|                                                                  |                                                  |                                         |  |  |  |

**Gambar 5.12 Tampilan** *Form* **Ubah Surat Kematian**

- 8. Tampilan Surat Kelahiran
	- a. Tampilan *Input Form* tambah data kelahiran

Tampilan *input form* tambah data kelahiran digunakan untuk menambah data-data yang dibutuhkan untuk melakukan pengolahan atau menampilkan data kelahiran. Berikut merupakan tampilan in*put f*orm tambah data kelahiran:

|                                        | <b>SIAKPEND</b>                                  | $\equiv$                                     | A ADMN - |
|----------------------------------------|--------------------------------------------------|----------------------------------------------|----------|
| <b>HAIN MENU</b>                       | 骨 Dashboard                                      | PENGAJUAN SURAT KETERANGAN KELAHIRAN         |          |
| LAYANAN<br>S.                          | SURAT KETERANGAN<br>TIDAK MAMPU                  | Komboli                                      |          |
|                                        | SURAT KEMATIAN                                   | Nama Lengkap<br>Nama Ayah                    |          |
| <b>Sept</b>                            | SURAT KELAHIRAN<br>SURAT PENGHASILAN<br>ORANGTUA | Tempat tanggal lahir<br>Nama lbu             |          |
|                                        | MENU PENDUDUK<br>● PENDUDUK                      | Jenis Kelamin                                |          |
| $D$ RT                                 |                                                  | Pekerjaan Ayah<br>-Jenis Kelamin--<br>$\vee$ |          |
|                                        | $D$ DUSUN                                        | Anak ke                                      |          |
| LAFORAN<br>$\blacksquare$<br>HENU AKUN | Laporan Duta Pengajuan<br>Surat                  | Alamat                                       |          |
|                                        | PENGGUNA                                         |                                              |          |
|                                        |                                                  | Simpan                                       |          |
|                                        |                                                  |                                              |          |

**Gambar 5.13 Tampilan Form Tambah Surat Kelahiran**

b. Tampilan *input form* ubah data kelahiran

Tampilan *input form* ubah data kelahiran digunakan untuk memodifikasi data data yang dibutuhkan untuk melakukan pengolahan atau menampilkan data input form ubah data kelahiran. Berikut merupakan tampilan input form ubah data kelahiran :

| SIAKPEND                                                      | $\equiv$                                  |                            | <b>O</b> ADMIN - |
|---------------------------------------------------------------|-------------------------------------------|----------------------------|------------------|
| <b>MAIN NEWLI</b><br>÷.<br>Dashboard                          | EDIT PENGAJUAN SURAT KETERANGAN KELAHIRAN |                            |                  |
| LAYANAN<br>SURAT KETERANGAN<br>$\mathfrak{m}$<br>TIDAX MAMPLE | Komball                                   |                            |                  |
| <b>B</b> SURAT KEMATIAN                                       | Nana Lengtap                              | Nama Ayah                  |                  |
| <b>BE SURAT KELAHIRAN</b>                                     | Muhammad liham                            | Jaliani                    |                  |
| SURAT PENCHASILAN<br>$\overline{\phantom{a}}$<br>ORANGTUA     | Tempot tanggat lahir                      | Nama Iba                   |                  |
| <b>MEND PENDICIPE</b>                                         | Kuala Tungkal, 20 Agustus 2000            | Den Aya Herlinda           |                  |
| <b>E PENDUDUK</b>                                             | Jonks Kelomin                             | <b>Pekerizan Avah</b>      |                  |
| D RT                                                          | Loki told                                 | Witsuscha<br>$\mathcal{A}$ |                  |
| <b>D</b> DUSUN                                                |                                           | Anak ke                    |                  |
| LAPORAN                                                       |                                           | $\overline{a}$             |                  |
| Laporan Data Pengajuan<br>$\Box$<br>Surat                     |                                           | Alamat                     |                  |
| <b>HENU AKUN</b>                                              |                                           | J. Kapten Plane Tandean    |                  |
| z.<br>PENGGUNA                                                |                                           | Stehn                      |                  |
|                                                               |                                           | Solesal                    |                  |
|                                                               |                                           |                            |                  |
|                                                               |                                           | Sinpan                     |                  |
|                                                               |                                           |                            |                  |
|                                                               |                                           |                            |                  |

**Gambar 5.14 Tampilan** *Form* **Ubah Surat Kelahiran**

- 9. Tampilan Surat Penghasilan Orang Tua
	- a. Tampilan *input form* tambah data surat penghasilan orang tua

Tampilan *input form* tambah data surat penghasilan orang tua digunakan untuk menambah data-data yang dibutuhkan untuk melakukan pengolahan atau menampilkan data surat penghasilan orang tua. Berikut merupakan tampilan *input form* tambah data surat penghasilan orang tua

| SIAKPEND                                               | $\equiv$                                         | A ADMIN -                                         |  |  |  |  |
|--------------------------------------------------------|--------------------------------------------------|---------------------------------------------------|--|--|--|--|
| <b>MAIN NEWJ</b><br>$\#$<br>Deshboard                  | PENGAJUAN SURAT KETERANGAN PENGHASILAN ORANG TUA |                                                   |  |  |  |  |
| LANS MAN<br>SURAT KETERANGAN<br>œ<br>TIDAK MAMPU       | Keneau                                           |                                                   |  |  |  |  |
| 器<br>SURAT KEMATIAN<br>SURAT KELAHIRAN<br>器            | Nama Lengkap Orangtua/Wali                       | Jenis Kelamin Anak<br>-- Jenis Kolamin-<br>$\vee$ |  |  |  |  |
| SURAT PENGHASILAN<br><b>zs</b><br><b>ORANGTUA</b>      | NK Drangton/Well                                 | Agama Anak<br>$\omega$                            |  |  |  |  |
| HENU PENDUDUK<br>Φ<br>PENDUDUK                         | TTL Orangtus/Wall                                | $-$ Asystems $-$<br>Alamat Anak                   |  |  |  |  |
| <b>D</b> RT<br>$D$ $DUSUN$                             | Agens Grangton/Wall                              | Name Seksiah/Universitas                          |  |  |  |  |
| <b>LAPSRAM</b><br>Laporan Data Pengajuan<br>肩<br>Surat | -- Agens-<br>$\sim$<br>Rekerjean Orangous/Wall   | lansser                                           |  |  |  |  |
| <b>MENU ARUN</b><br>Δ<br>PENGGUNA                      | Alamat Drangbad Wali                             | Estas/Semester                                    |  |  |  |  |
|                                                        | Nama Lengkap Anak                                | <b>Penghasilan Grang Tua</b>                      |  |  |  |  |
|                                                        |                                                  |                                                   |  |  |  |  |
|                                                        | <b>TTL Arat</b>                                  | Keperium                                          |  |  |  |  |
|                                                        |                                                  | Singar                                            |  |  |  |  |
|                                                        |                                                  |                                                   |  |  |  |  |
|                                                        |                                                  |                                                   |  |  |  |  |

**Gambar 5.15 Tampilan** *Form* **Tambah Surat Penghasilan Orang Tua**

b. Tampilan *input form* ubah data surat penghasilan orang tua

Tampilan *input form* ubah data surat penghasilan orang tua digunakan untuk memodifikasi data data yang dibutuhkan untuk melakukan pengolahan atau menampilkan data *input form* ubah data surat penghasilan orang tua. Berikut merupakan tampilan *input form* ubah data surat penghasilan orang tua:

| SIAKPEND                                           | $\equiv$                                              | ADMIN -                       |  |  |  |  |  |
|----------------------------------------------------|-------------------------------------------------------|-------------------------------|--|--|--|--|--|
| <b>HAIN MENU</b><br>骨<br>Dashboard                 | EDIT PENGAJUAN SURAT KETERANGAN PENGHASILAN ORANG TUA |                               |  |  |  |  |  |
| LAYANAN                                            |                                                       |                               |  |  |  |  |  |
| SURAT KETERANGAN<br>a,<br>TIDAK MAMPU              | Kombali                                               |                               |  |  |  |  |  |
| 器<br>SURAT KEMATIAN                                | Nama Lengkap Orangtua/Wali                            | Jenis Kelamin Anak            |  |  |  |  |  |
| SURAT KELAHIRAN<br>圔                               | Jailani                                               | Laki-laki                     |  |  |  |  |  |
| <b>SURAT PENGHASILAN</b><br><b>Sep</b><br>ORANGTUA | NIK Orangtua/Wali                                     | Agoma Anak                    |  |  |  |  |  |
| MENU PENDUDUK                                      | 690999897969594939291                                 | Islam<br>$\ddot{\phantom{1}}$ |  |  |  |  |  |
| 45<br>PENDUDUK                                     | TTL Orangtua/Wali                                     | Alamat Anak                   |  |  |  |  |  |
| $\Box$<br><b>RT</b>                                | Kuala Tungkal, 18 Agustus 1890                        | Jln, Kapten Piere Tendean     |  |  |  |  |  |
| $\Box$<br><b>DUSUN</b>                             | Agama Orangtua/Wali                                   | Nama Sekolah/Universitas      |  |  |  |  |  |
| LAFORAN                                            | Islam<br>$\ddot{\phantom{0}}$                         | Universitas Dinamika Bangsa   |  |  |  |  |  |
| Laporan Data Pengajuan<br>$\blacksquare$<br>Surat  | Pekerjaan Orangtua/Wali                               | Jurusan                       |  |  |  |  |  |
| MENU AKUN                                          | Wirausaha                                             | Sistem Informasi              |  |  |  |  |  |
| PENGGUNA<br>Δ                                      | Abrest Orangtus/Wali                                  | Kelay/Semester                |  |  |  |  |  |
|                                                    | J.n. Kapten Piere Tendean                             | $\overline{9}$                |  |  |  |  |  |
|                                                    | Nama Lengkap Anak                                     | Ponghasilan Orang Tua         |  |  |  |  |  |
|                                                    | Muhammad Lham                                         | 4.000.000                     |  |  |  |  |  |
|                                                    | <b>TTL Anak</b>                                       | Kepertuan                     |  |  |  |  |  |
|                                                    | Kuala Tungkal, 20 Agustus 2000                        | Beasiswa                      |  |  |  |  |  |
|                                                    | Simpar                                                |                               |  |  |  |  |  |
|                                                    |                                                       |                               |  |  |  |  |  |

**Gambar 5.16 Tampilan** *Form* **Ubah data Surat Penghasilan Orang Tua**

### **5.1.2 Implementasi Tampilan Output**

1. Tampilan Menu Penduduk

Tampilan menu penduduk digunakan untuk menampilkan data penduduk, ini merupakan hasil implementasi dari rancangan pada gambar 4.39, yang dapat dilihat pada gambar 5.17.

|                          | <b>SIAKPEND</b>                        | $\equiv$                    |                                              |                        |                 |           |                           |                           |                              | ADMIN - |
|--------------------------|----------------------------------------|-----------------------------|----------------------------------------------|------------------------|-----------------|-----------|---------------------------|---------------------------|------------------------------|---------|
|                          | MAIN MENU                              |                             |                                              |                        |                 |           |                           |                           |                              |         |
| 必                        | Dashboard                              |                             | <b>DATA PENDUDUK</b>                         |                        |                 |           |                           |                           |                              |         |
| LAYANAN                  |                                        |                             |                                              |                        |                 |           |                           |                           |                              |         |
| 蹨                        | SURAT KETERANGAN<br><b>TIDAK MAMPU</b> | Tambah                      |                                              |                        |                 |           |                           |                           |                              |         |
| $\sim$                   | SURAT KEMATIAN                         | Show 10 $\vee$ entries      |                                              |                        |                 |           |                           | Search:                   |                              |         |
| sid.                     | SURAT KFLAHIRAN                        | <b>A</b><br>NO <sub>1</sub> | NIK                                          | <b>NO KK</b><br>$\sim$ | Nama Lengkap    | JK<br>a.  | Tempat Tanggal Lahir      | <b>Alamat</b>             | Action<br>٠                  |         |
| $\overline{\phantom{a}}$ | SURAT PENGHASILAN<br>ORANGTUA          | 1                           | 609999                                       | 609                    | Samsudin        | Laki-laki | Kuala Tungkal, 2006-09-06 | IIn Lingkar Roro          | Edit Hapus                   |         |
|                          | MENU PENDUDUK                          | $\mathbf{z}$                | 55984560600152879                            | 55984560600152880      | Moenammad Ilham | Laki-laki | Kuala Tungkal, 2000-08-20 | IIn, Kapten Piere Tandean | <b>Edit Hapus</b>            |         |
| 48                       | PENDUDUK                               | $\overline{\mathbf{3}}$     | 666666666666666                              | 606060606060060        | Ewa Rahmatullah | Laki-taki | Banten, 1999-10-28        | Jln, Kapten Piere Tandean | Eitit: Hapus                 |         |
|                          | $\Box$ RT                              | $\overline{A}$              | 55984560600152879                            | 55984560600152880      | Agus            | Laki-laki | Kuala Tungkal.2000-08-20  | Jln, Kapten Piere Tandean | <b>Hepus</b><br><b>Cella</b> |         |
|                          | <b>DUSUN</b>                           |                             | Showing 1 to 4 of 4 entries                  |                        |                 |           |                           |                           | Previous 1 Next              |         |
| LAPORAN                  |                                        |                             |                                              |                        |                 |           |                           |                           |                              |         |
| 启                        | Laporan Data Pengajuan<br>Surat        |                             |                                              |                        |                 |           |                           |                           |                              |         |
|                          | MENU AKUN                              |                             |                                              |                        |                 |           |                           |                           |                              |         |
| 2                        | PENGGUNA                               |                             | @Desa Tungkal Satu 2023   All Right Reserved |                        |                 |           |                           |                           |                              |         |

**Gambar 5.17 Tampilan** *Output* **Penduduk**

2. Tampilan Menu RT

Tampilan menu RT digunakan untuk menampilkan data RT, ini merupakan hasil implementasi dari rancangan pada gambar 4.40, yang dapat dilihat pada gambar 5.18.

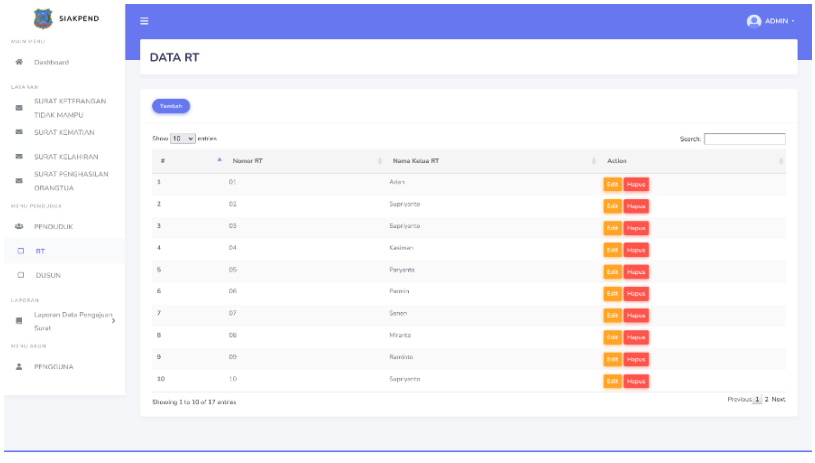

**Gambar 5.18 Tampilan** *Output* **Menu RT**

3. Tampilan Menu Dusun

Tampilan menu dusun digunakan untuk menampilkan data dusun, ini merupakan hasil implementasi dari rancangan pada gambar 4.41, yang dapat dilihat pada gambar 5.19

| SIAKPEND                                                 | $\equiv$                                     |                  |                         | ADMIN -         |
|----------------------------------------------------------|----------------------------------------------|------------------|-------------------------|-----------------|
| MAIN MEND<br>骨<br>Dashboard                              | <b>DATA DUSUN</b>                            |                  |                         |                 |
| LAYANAN                                                  |                                              |                  |                         |                 |
| SURAT KETERANGAN<br>器<br>TIDAK MAMPU                     | <b>Tambah</b>                                |                  |                         |                 |
| 器<br>SURAT KEMATIAN                                      | Show $10 - 9$ entries                        |                  |                         | Search:         |
| 器<br>SURAT KELAHIRAN                                     | Kode Dusun<br>$\Delta$<br>$\alpha$           | Nama Dusun<br>÷. | Nama Kepala Dusun<br>÷. | Action<br>÷.    |
| SURAT PENGHASILAN<br>$\overline{\mathbf{a}}$<br>ORANGTUA | 01<br>$\mathbf{1}$                           | Sentosa          | Wahyudi                 | Edit Hagus      |
| <b>MENU PENDUDUK</b>                                     | 02<br>$\overline{z}$                         | Bahagia          | Masdaldjen              | Edit   Hagus    |
| 串<br>PENDUDUK                                            | 03<br>$\ensuremath{\mathfrak{I}}$            | Jolitz           | Khooril Agus            | Edit Hapos      |
| $\Box$<br>-RT                                            | 04<br>$\boldsymbol{A}$                       | Makmur           | Hermawan                | Edit   Hogus    |
| D DUSUN                                                  | Showing 1 to 4 of 4 entries                  |                  |                         | Previous 1 Next |
| LAPORAN                                                  |                                              |                  |                         |                 |
| Laporan Data Pengajuan<br>$\blacksquare$<br>Surat        |                                              |                  |                         |                 |
| <b>MENU AKUN</b>                                         |                                              |                  |                         |                 |
| PENGGUNA<br>Δ                                            | @Desa Tungkal Satu 2023   All Right Reserved |                  |                         |                 |

**Gambar 5.19 Tampilan** *Output* **Dusun**

- 4. Surat Keterangan Tidak Mampu
	- a. Tampilan menu

Tampilan menu Surat keterangan tidak mampu di gunakan untuk menampilkan data surat keterangan tidak mampu. Berikut merupakan tampilannya.

| <b>SIAKPEND</b>                                                           | Ξ                                                                                                    | ADMIN -         |
|---------------------------------------------------------------------------|----------------------------------------------------------------------------------------------------|-----------------|
| MAIN NENU<br>骨<br>Dashboard                                               | DATA PENGAJUAN SURAT KETERANGAN TIDAK MAMPU                                                                                                    |                 |
| LAYANAN                                                                   |                                                                                                    |                 |
| <b>SURAT KETERANGAN</b><br>$\overline{\phantom{a}}$<br><b>TIDAK MAMPU</b> | Tambah                                                                                                    |                 |
| 囩<br>SURAT KEMATIAN                                                       | Show $10 \times$ entries<br>Search:                                                                                                    |                 |
| $\overline{\phantom{a}}$<br>SURAT KELAHIRAN<br>SURAT PENGHASILAN<br>×     | Nama<br>ж<br>Tanggal<br>JK<br>NIK Orangtua/Wali<br>Orangtua/Wali<br>Pekerjaan<br>Anak<br>Pengajuan<br>Action<br>NO.<br>Nama Anak<br>Status<br>Keperluan<br>Alamat                                                               |                 |
| ORANGTUA<br>MENU PENDUDUK                                                 | 63500413214923116<br>2022-12-16<br>Pulan<br>Laki-laki<br>Jln, Jalan ke<br>Laki-<br>Buruh<br>Muhammad<br>Cakep<br>diproses<br>Cetak <sup>1</sup><br>20.56:16<br>taki<br>Sumbul<br>palembang<br>Hapus                             | Edit            |
| 卛<br>PENDUDUK<br>$\Box$<br><b>RT</b>                                      | $\overline{2}$<br>123456<br>Rukhari<br>2022-12-16<br><b>Reliberas</b><br>Wirausaha<br>Pwa<br>Laki-laki<br>Jln. Kaga Tau<br>diproses<br>1 a/ci-<br>Cetak <sup>1</sup><br>21:37:54<br>Rahmatullah<br>laid<br>Hapus                | Edit            |
| $\Box$<br><b>DUSUN</b>                                                    | 12345678911234567<br>2023-01-02<br>Laki-laki<br>Beasiswa<br>Jln. Kapten Piere<br>$\overline{3}$<br>Jailani<br>Wirausaha<br>Muhammad<br>diproses<br>Laki-<br>Cetak <sup>1</sup><br>03:37:10<br>laki<br>Ilham<br>Tendean<br>Hapus | Edit            |
| LAPORAN<br>Laporan Data Pengajuan<br>E<br>Surat                           | 690999897969594939291 Roy Kiyoshi<br>2023-01-03<br>Laki-<br>Wirausaha<br>Pesulao Merah<br>Laid-laki<br>Beasiswa<br>Jln. Lingkar Roro<br>diproses<br>4<br>Cetak<br>04:23:40<br>laki<br>Hapus                                     | Edit            |
| MENU AKUN                                                                 | Showing 1 to 4 of 4 entries                                                                                                    | Previous 1 Next |
| PENGGUNA                                                                  |                                                                                                    |                 |

**Gambar 5.20 Tampilan** *Output* **Menu Surat Keterangan Tidak Mampu**

b. Tampilan *output* surat keterangan tidak mampu

Tampilan Output Surat Keterangan Tidak Mampu merupakan tampilan akhir dari surat yang akan di cetak, ini merupakan hasil implementasi dari rancangan pada gambar 4.44 berikut merupakan tampilannya.

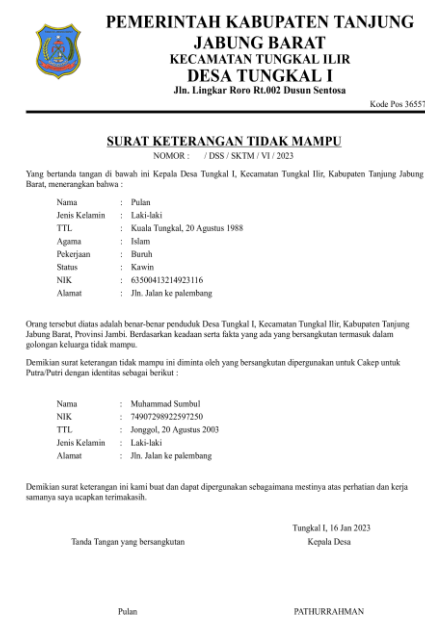

## **Gambar 5.21 Tampilan** *Output* **Surat Keterangan Tidak Mampu**

- 5. Surat Kematian
	- a. Tampilan menu

Tampilan menu surat kematian di gunakan untuk menampilkan data

surat kematian. Berikut merupakan tampilannya.

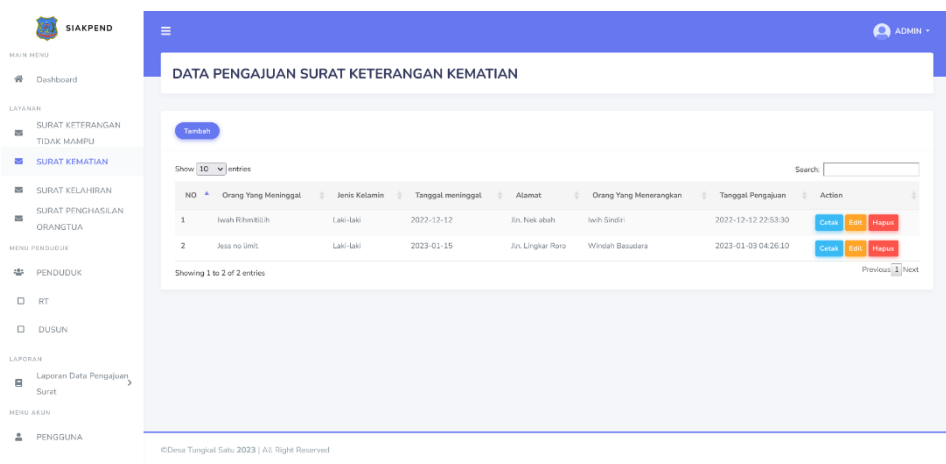

# **Gambar 5.22 Tampilan** *Output* **Menu Surat Kematian**

b. Tampilan *output* surat

Tampilan Output Surat Kematian merupakan tampilan akhir dari surat yang akan di cetak. Ini merupakan hasil implementasi dari rancangan pada gambar 4.42

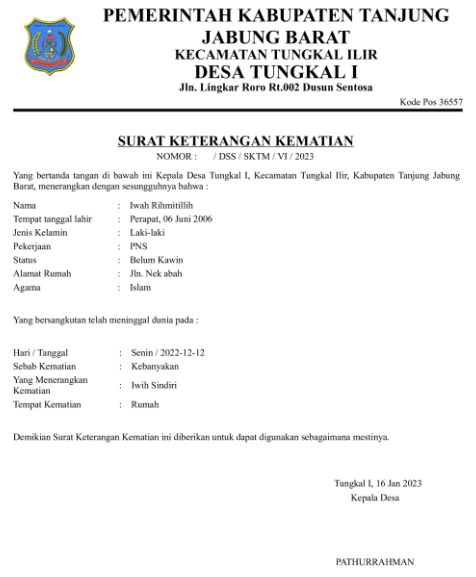

**Gambar 5.23 Tampilan** *Output* **Surat Kematian**

# 6. Surat Kelahiran

a. Tampilan menu

Tampilan menu surat kelahiran di gunakan untuk menampilkan data surat kelahiran. Berikut merupakan tampilannya.

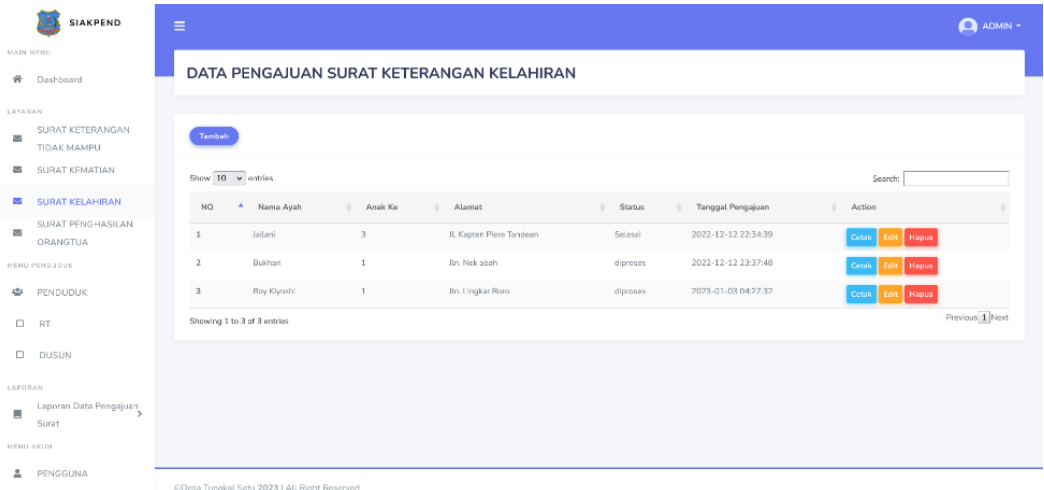

## **Gambar 5.24 Tampilan** *Output* **Menu Surat Kelahiran**

b. Tampilan *output* surat

Tampilan Output Surat Keterangan Kelahiran merupakan tampilan akhir dari surat yang akan di cetak. Ini merupakan hasil implementasi dari rancangan pada gambar 4.43, berikut merupakan tampilannya.

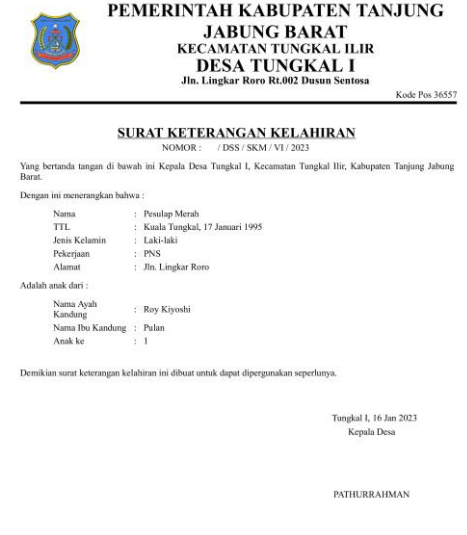

# **Gambar 5.25 Tampilan** *Output* **Surat Kelahiran**

- 7. Surat Penghasilan Orang Tua
	- a. Tampilan menu

Tampilan menu surat penghasilan orang tua di gunakan untuk menampilkan data surat penghasilan orang tua. Berikut merupakan tampilannya.

| SIAKPEND                                                                | $\equiv$                                                                                                    | <b>O</b> ADMIN - |  |  |  |  |  |  |  |
|-------------------------------------------------------------------------|----------------------------------------------------------------------------------------------------|------------------|--|--|--|--|--|--|--|
| MAIN MEND<br>借<br>Dashboard                                             | DATA PENGAJUAN SURAT PENGHASILAN ORANG TUA                                                                                                    |                  |  |  |  |  |  |  |  |
| LAYANAN                                                                 |                                                                                                    |                  |  |  |  |  |  |  |  |
| SURAT KETERANGAN<br>$\overline{\mathbf{z}}$<br><b>TIDAK MAMPU</b>       | Tambah                                                                                                    |                  |  |  |  |  |  |  |  |
| s<br>SURAT KEMATIAN                                                     | Show 10 v entries<br>Search:                                                                                                    |                  |  |  |  |  |  |  |  |
| SURAT KELAH RAN<br>$\overline{\mathbf{w}}$                              | Nama<br>Tanggal                                                                                                    |                  |  |  |  |  |  |  |  |
| <b>SURAT PENGHASILAN</b><br>$\overline{\phantom{a}}$<br><b>ORANGTUA</b> | Penghasilan<br>Nama Anak<br>Ж<br>NIK Orangtua/Wali<br>Orangtua/Wali<br>Alamat<br>Pengajuan<br>NO<br>Pekerjaan<br>Keperluan<br>Action                                                                          |                  |  |  |  |  |  |  |  |
| MENU PENDUDUK                                                           | 690999897969594939291<br>Jin. Kapten Piere<br>4,000.000<br>$2023 - 01 - 13$<br>Jailani<br>Wirausaha<br>Muhammad<br>Laki-<br>Beasiswa<br>$\mathbf{1}$<br>Cetak<br>Tendean<br>laid<br>103824<br>It ham<br>Hapus |                  |  |  |  |  |  |  |  |
| 忠<br>PENDUDUK                                                           | Showing 1 to 1 of 1 entries                                                                                                    | Previous 1 Next  |  |  |  |  |  |  |  |
| $\Box$<br><b>RT</b>                                                     |                                                                                                    |                  |  |  |  |  |  |  |  |
| $\Box$<br><b>DUSUN</b>                                                  |                                                                                                    |                  |  |  |  |  |  |  |  |
| LAPORAN                                                                 |                                                                                                    |                  |  |  |  |  |  |  |  |
| Laporan Data Pengajuan<br>凬<br>Surat                                    |                                                                                                    |                  |  |  |  |  |  |  |  |
| <b>HENU AKUN</b>                                                        |                                                                                                    |                  |  |  |  |  |  |  |  |
| PENGGUNA<br>≛                                                           | @Desa Tungkal Satu 2023   All Right Reserved                                                                                                    |                  |  |  |  |  |  |  |  |

**Gambar 5.26 Tampilan** *Output* **Menu Surat Penghasilan Orang Tua**

b. Tampilan *output* surat

Tampilan Output Surat Penghasilan Orang Tua merupakan tampilan akhir dari surat yang akan di cetak. Ini adalah hasil dari implementasi dari rancangan pada gambar 4.45, berikut merupakan tampilannya.

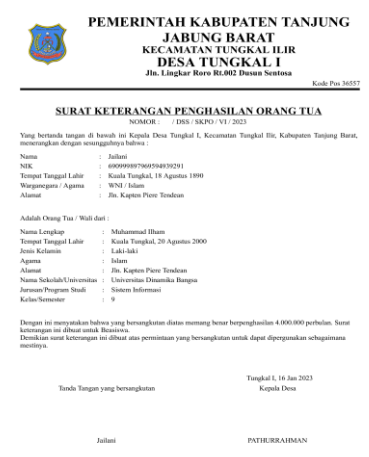

**Gambar 5.27 Tampilan** *Output* **Surat Penghasilan Orang Tua**

8. Tampilan Menu Pengguna

Tampilan menu pengguna di gunakan untuk menampilkan data pengguna.

Berikut merupakan tampilannya.

|                  | SIAKPEND                        | $\equiv$ |                                                           |                                               |                |              |             | ADMIN - |  |  |
|------------------|---------------------------------|----------|-----------------------------------------------------------|-----------------------------------------------|----------------|--------------|-------------|---------|--|--|
| MAIN MENU        | 骨 Dashboard                     |          | <b>DATA AKUN PENGGUNA</b>                                 |                                               |                |              |             |         |  |  |
| LAYANAN          |                                 |          |                                                           |                                               |                |              |             |         |  |  |
| N                | SURAT KETERANGAN<br>TIDAK MAMPU |          | Tambah                                                    |                                               |                |              |             |         |  |  |
|                  | SURAT KEMATIAN                  |          | Show $10 - 9$ entries<br>Search:                          |                                               |                |              |             |         |  |  |
| $\checkmark$     | SURAT KELAHIRAN                 |          | $\tilde{a}$                                               | A Nama Lengkap                                | Username<br>۵. | $\oplus$ NIK | Action      |         |  |  |
| $\checkmark$     | SURAT PENGHASILAN<br>ORANGTUA   |          | $\,1\,$                                                   | <b>ADMIN</b>                                  | <b>ADMIN</b>   | 123456       | Edit Hapus  |         |  |  |
|                  | <b>MENU PENDUDUK</b>            |          | $\mathbf{2}$                                              | staff                                         | staff          | 332211       | Edit: Hapus |         |  |  |
|                  | ▲ PENDUDUK                      |          | $\mathbf{3}$                                              | Ewa Rahmatullah                               | ewah           | 666          | Edit: Hapus |         |  |  |
| $\Box$ RT        |                                 |          | $\boldsymbol{A}$                                          | Kepala Desa                                   | kades          | 112233       | Edit Hapus  |         |  |  |
|                  | $\square$ DUSUN                 |          | Previous <sup>1</sup> Next<br>Showing 1 to 4 of 4 entries |                                               |                |              |             |         |  |  |
| LAPORAN          |                                 |          |                                                           |                                               |                |              |             |         |  |  |
| 目                | Laporan Data Pengajuan<br>Surat |          |                                                           |                                               |                |              |             |         |  |  |
| <b>HENU AKUN</b> |                                 |          |                                                           |                                               |                |              |             |         |  |  |
|                  | <b>2</b> PENGGUNA               |          |                                                           | CDesa Tungkal Satu 2023   All. Right Reserved |                |              |             |         |  |  |

**Gambar 5.28 Tampilan** *Output* **Menu Pengguna /** *User*

### 9. Tampilan Menu Profil

Tampilan menu profil di gunakan untuk menampilkan data profil. Berikut

merupakan tampilannya.

|                          | SIAKPEND                             | $\equiv$                                      |                    |                        |  | A ADMIN - |
|--------------------------|--------------------------------------|-----------------------------------------------|--------------------|------------------------|--|-----------|
| <b>MAIN MENU</b>         |                                      |                                               |                    |                        |  |           |
|                          | <b>W</b> Dashboard                   | Profile Akun Anda                             |                    |                        |  |           |
| LAYANAN:                 |                                      |                                               |                    |                        |  |           |
| N                        | SURAT KETERANGAN<br>TIDAK MAMPU      |                                               | Edit ]             |                        |  |           |
| $\sim$                   | SURAT KEMATIAN                       |                                               | Nama Lengkap       | <b>ADMIN</b>           |  |           |
| $\overline{\mathbf{u}}$  | SURAT KELAHIRAN                      |                                               | NK<br>No.HP        | 123456<br>$\mathbf{1}$ |  |           |
| $\overline{\phantom{a}}$ | SURAT PENGHASILAN<br><b>ORANGTUA</b> |                                               | Alamat<br>Password | admin                  |  |           |
|                          | MENU PENDUDUK:                       |                                               |                    |                        |  |           |
| 48                       | PENDUDUK                             |                                               |                    |                        |  |           |
|                          | $\Box$ RT                            |                                               |                    |                        |  |           |
|                          | $\square$ DUSUN                      |                                               |                    |                        |  |           |
| LAPDRAN:                 |                                      |                                               |                    |                        |  |           |
| 昌                        | Laporan Data Pengajuan<br>Surat      |                                               |                    |                        |  |           |
| MENU AKUN                |                                      |                                               |                    |                        |  |           |
| ≗                        | PENGGUNA                             | COnso Turysial Satu 2023   All Right Reserved |                    |                        |  |           |

**Gambar 5.29 Tampilan** *Output* **Menu Profil**

# **5.2 PENGUJIAN**

Untuk mengetahui keberhasilan dari implementasi sistem yang telah dilakukan, maka penulis melakukan tahap pengujian terhadap sistem secara fungsional, yaitu dengan menggunakan unit *testing* yang di fokuskan pada modul – modul yang terdapat pada sistem, dan kemudian dilanjutkan dengan metode *intergrated testing* yang mengujikan modul – modul yang terdapat pada sistem secara keseluruhan. Adapun beberapa tahap pengujian yang telah dilakukan adalah sebagai berikut.

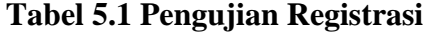

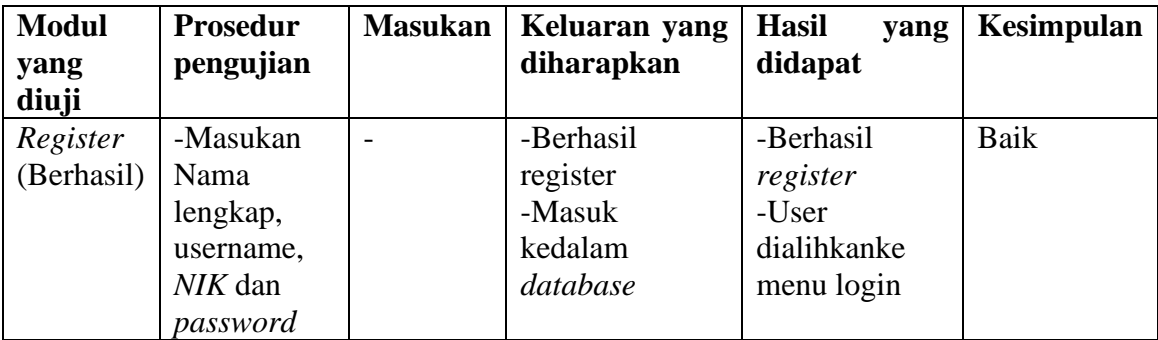

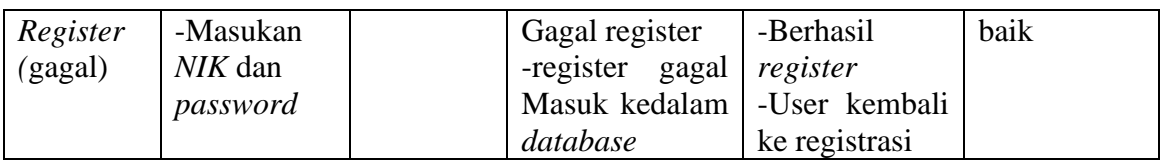

# **Tabel 5.2 Pengujian Login**

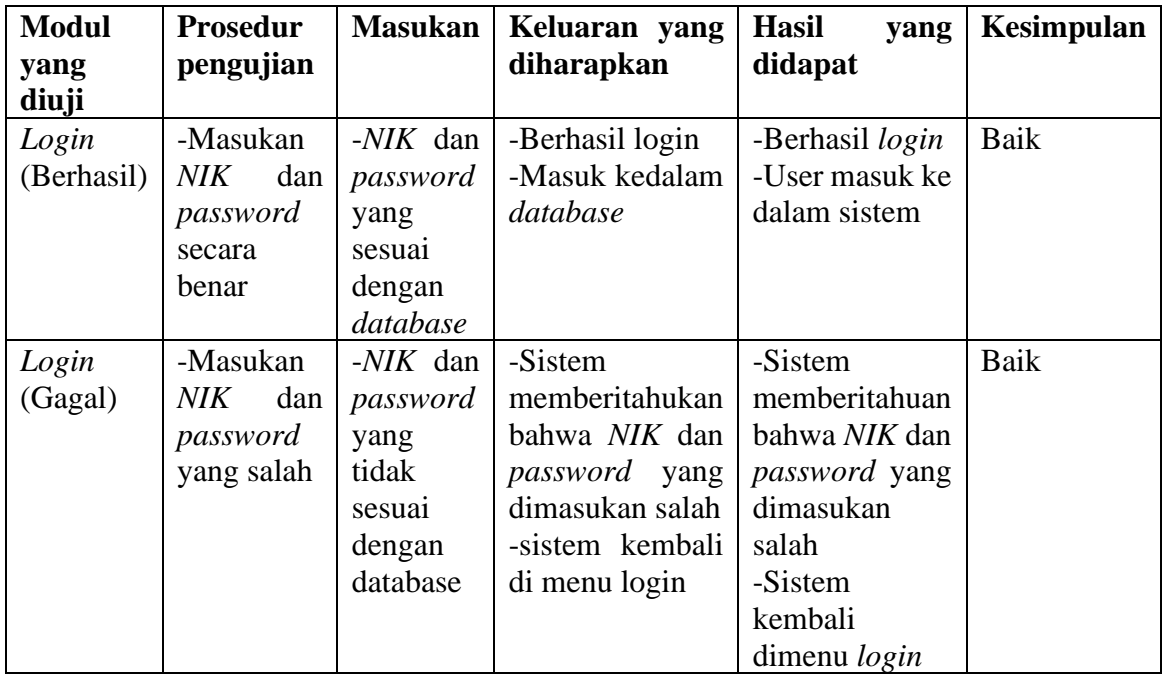

# **Tabel 5.3 Pengujian Mengelola Data Penduduk**

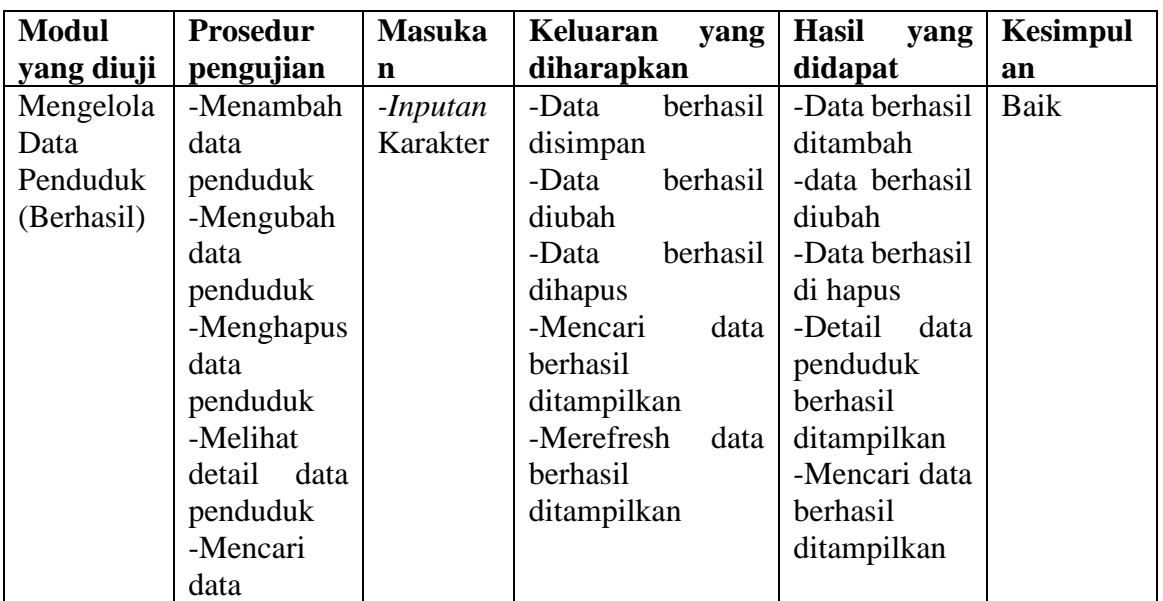

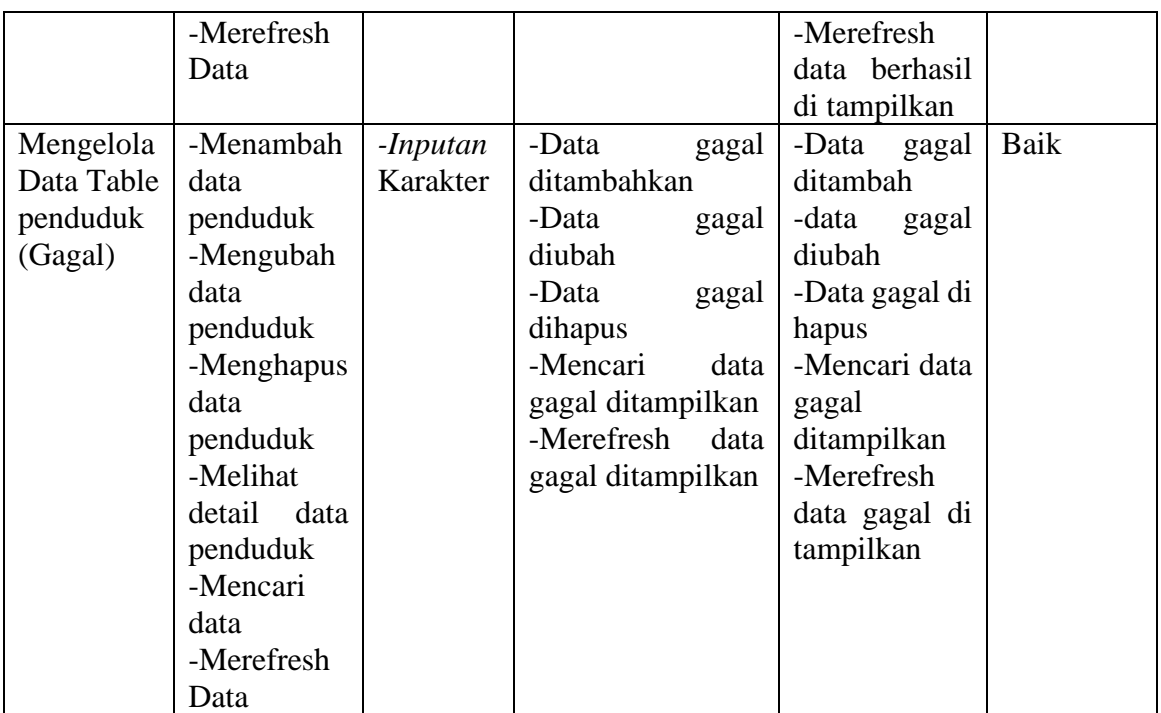

# **Tabel 5.4 Pengujian Mengelola Data Surat Kematian**

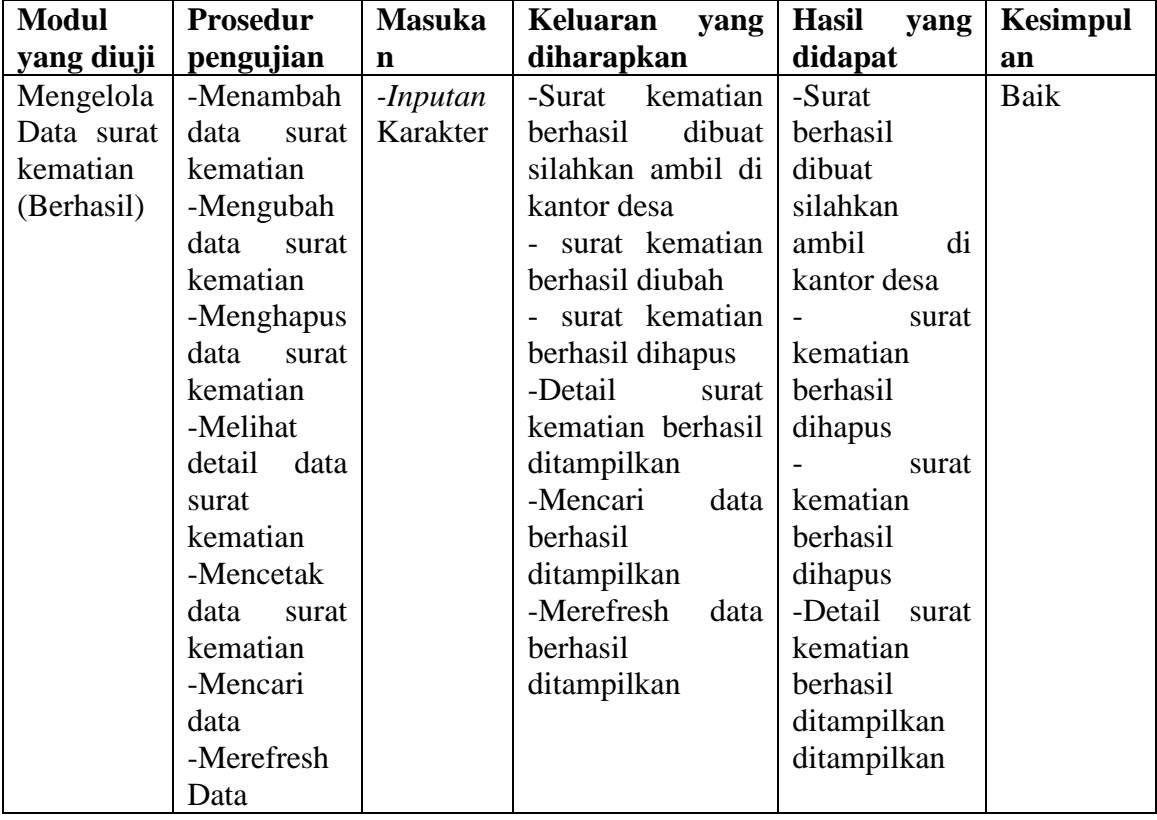

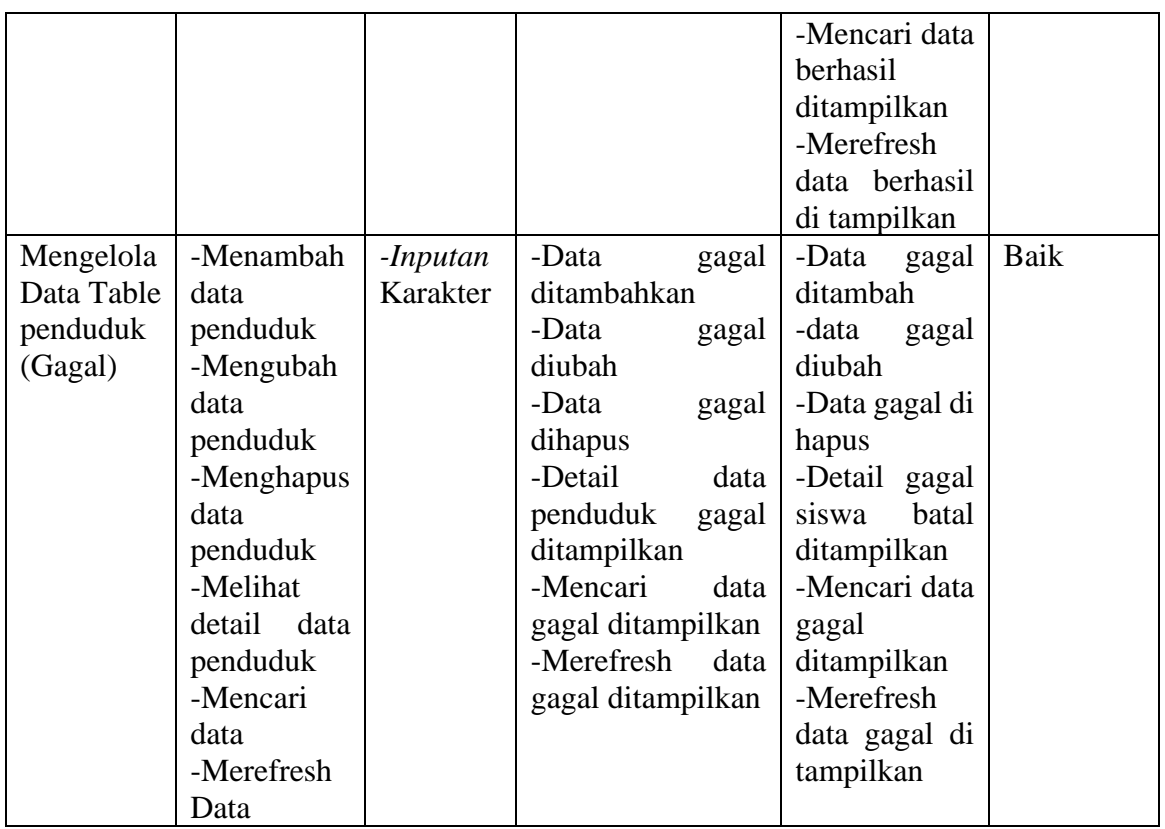

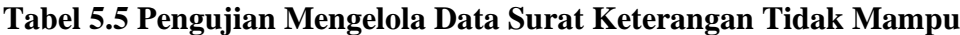

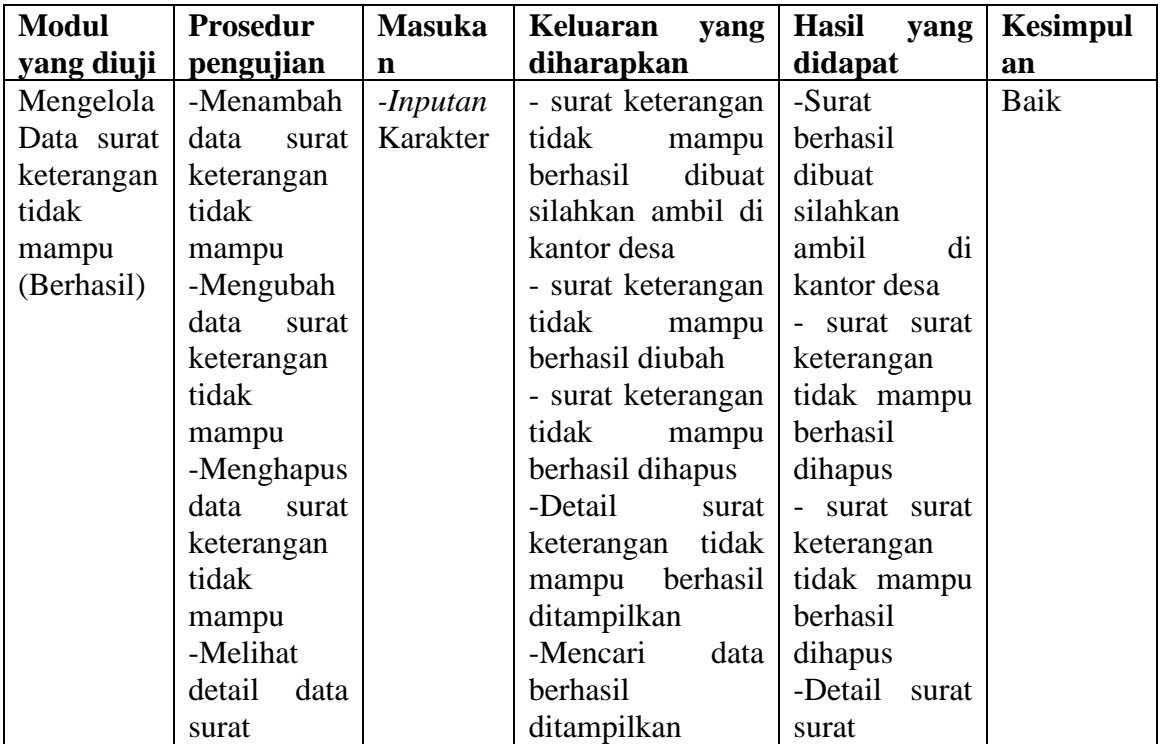

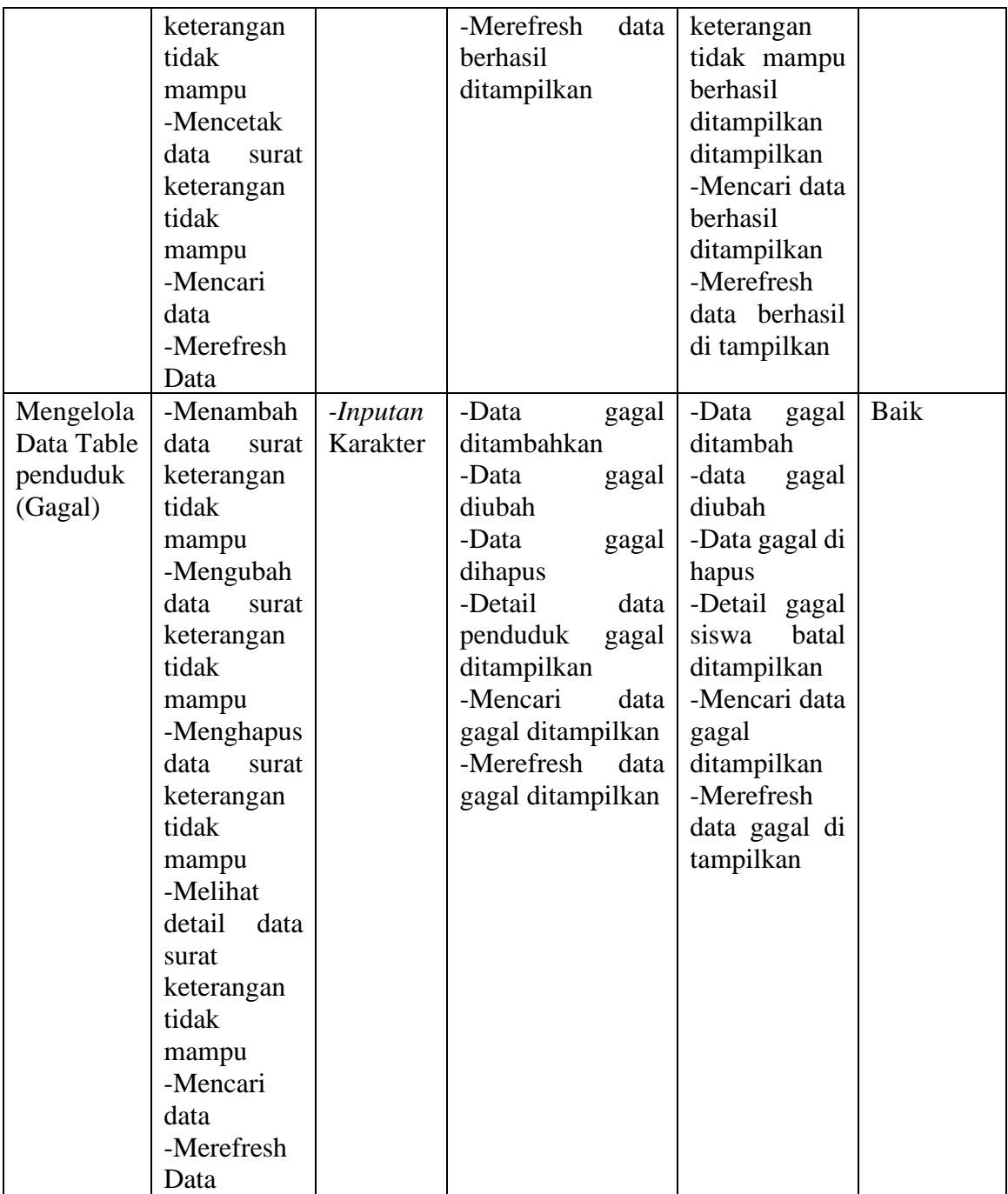

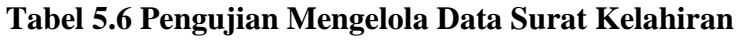

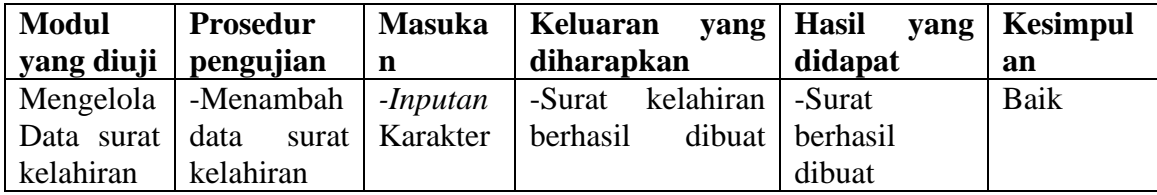

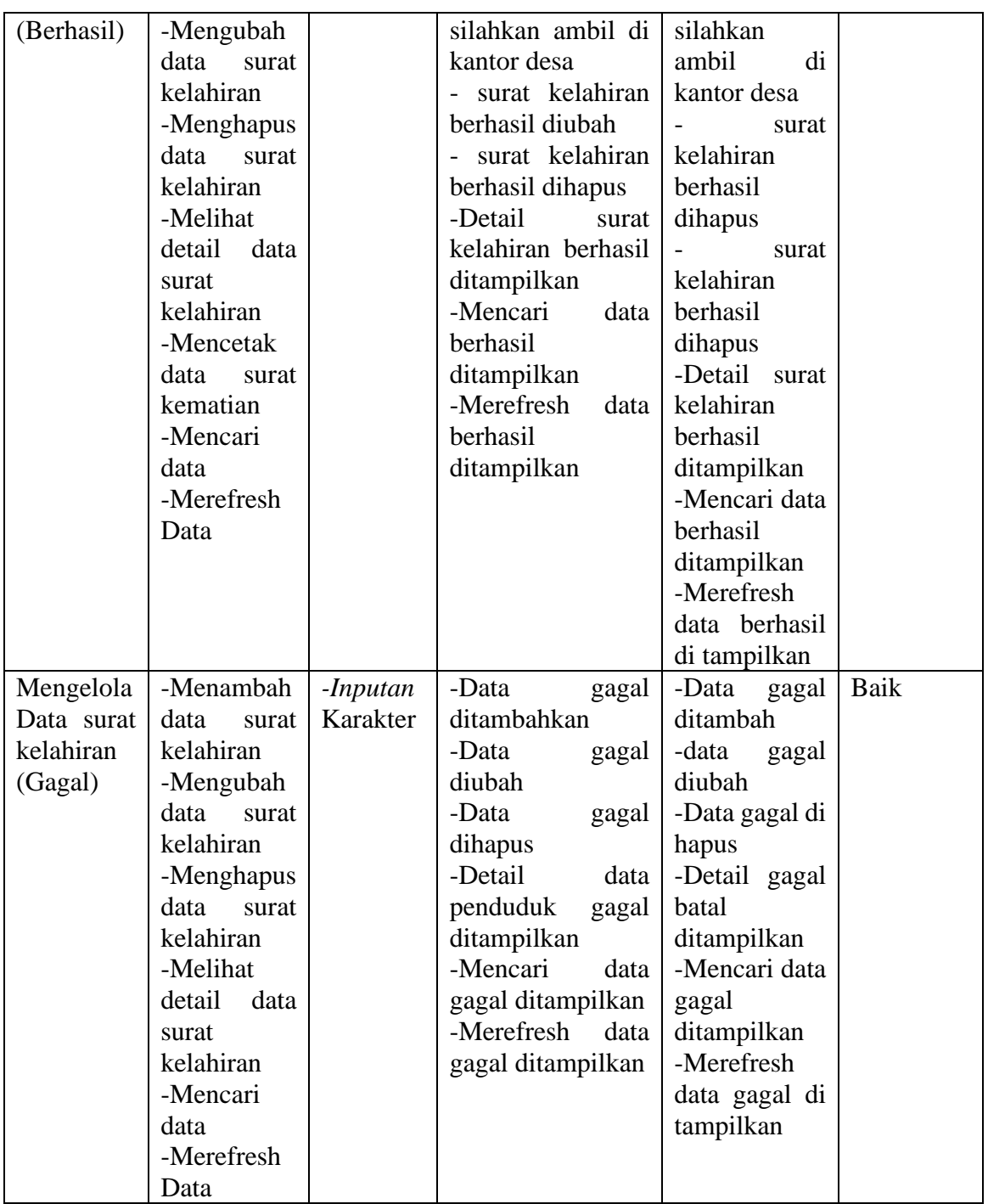

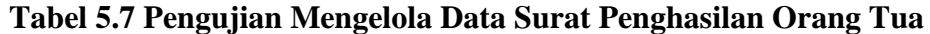

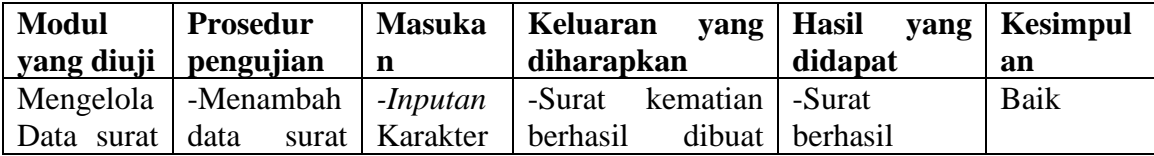

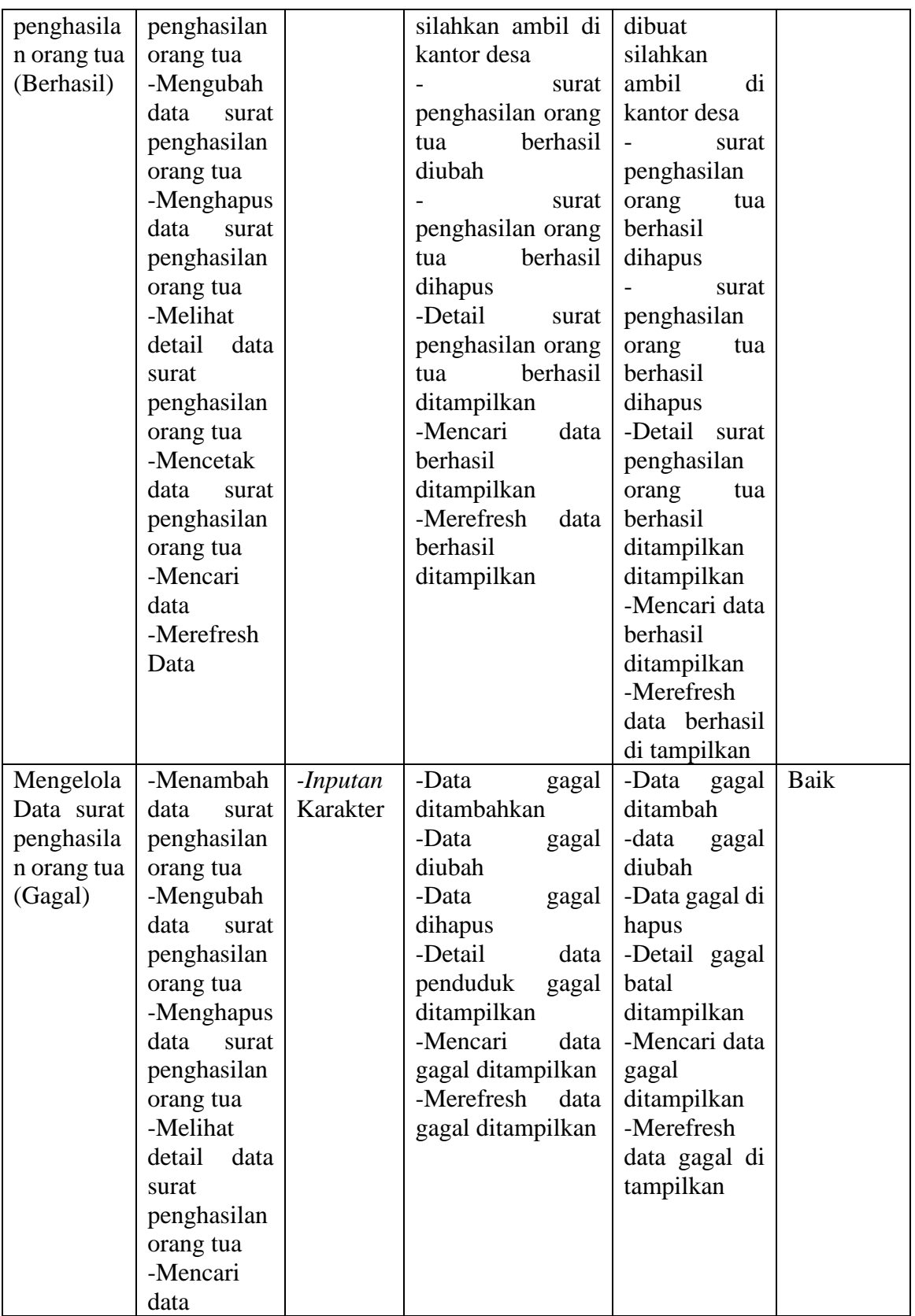

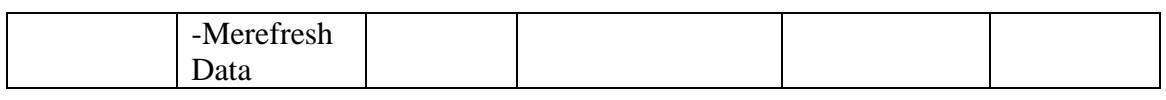

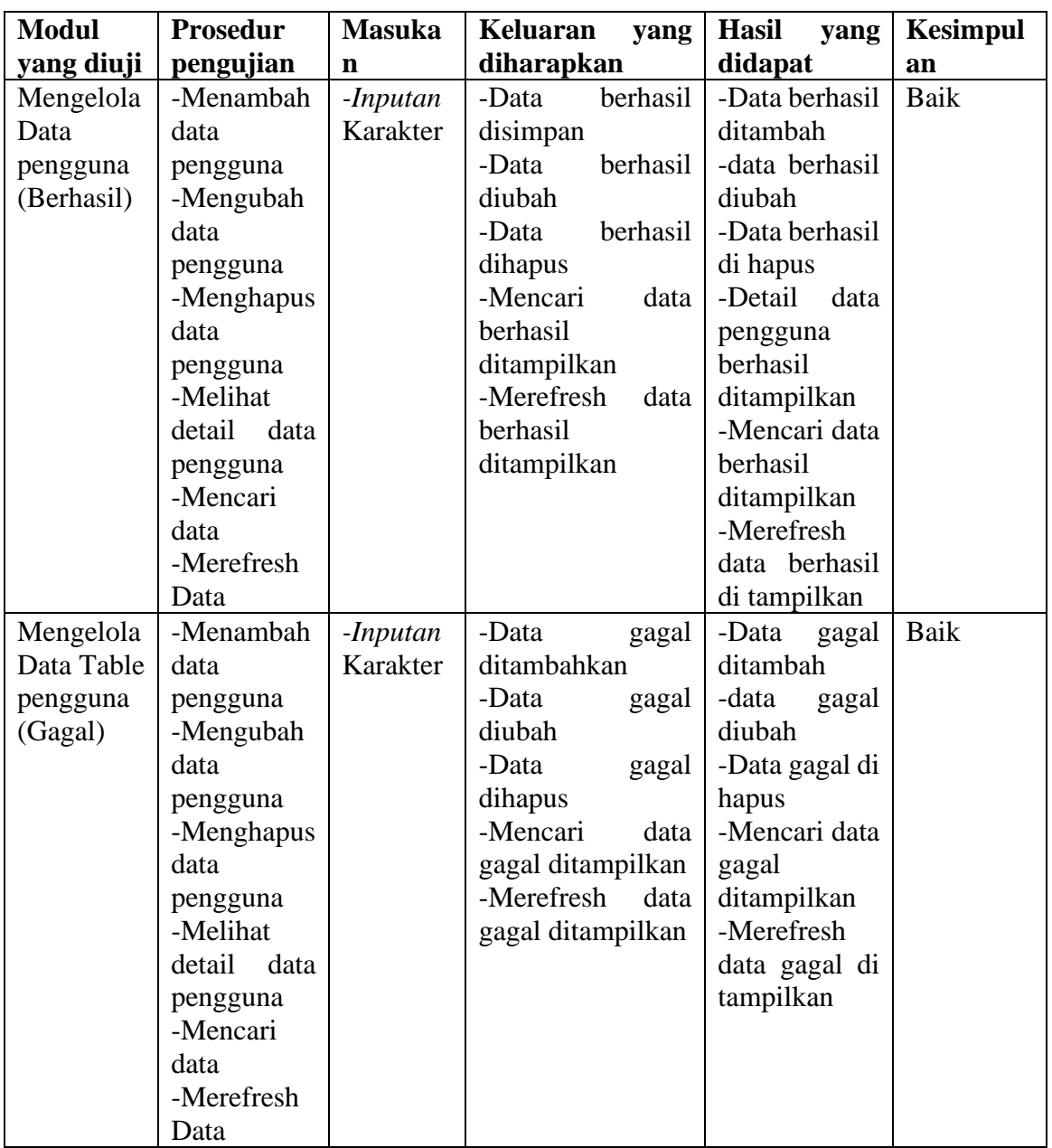

# **Tabel 5.8 Pengujian Mengelola Data Pengguna**

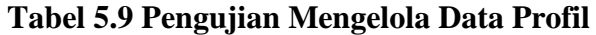

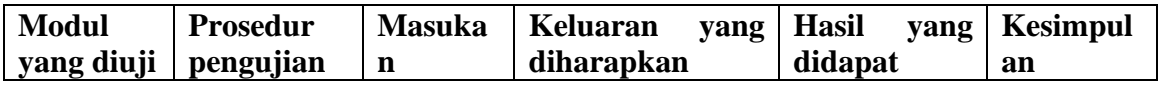

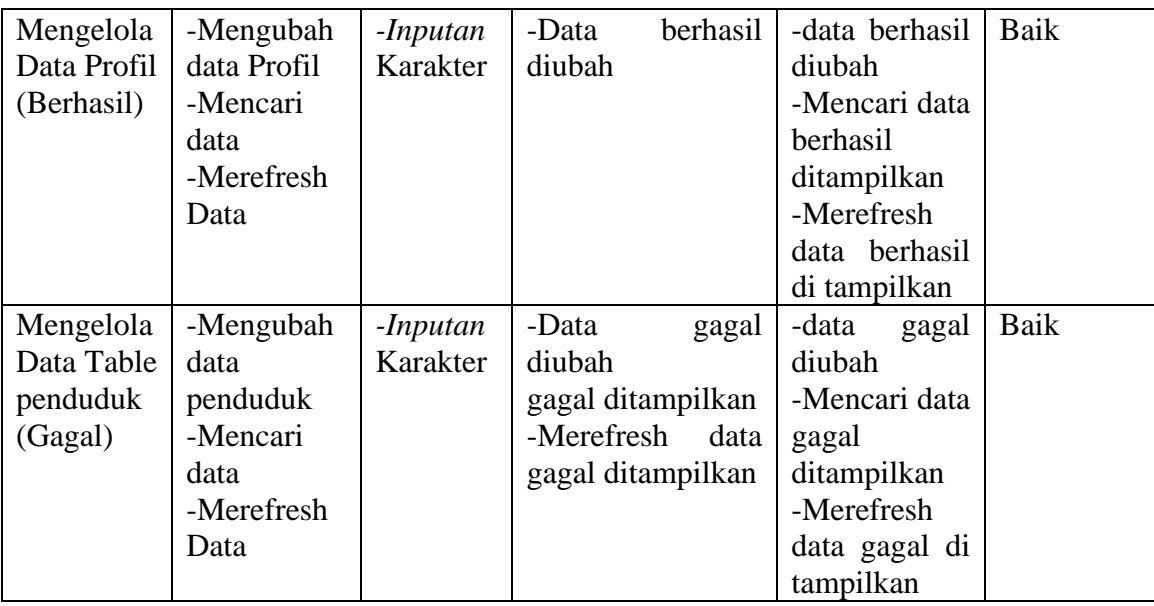

#### **5.3 ANALISIS HASIL YANG DI CAPAI OLEH SISTEM**

Setelah melakukan berbagai pengujian pada sistem pengolahan data pada Kantor Desa Tungkal I, maka didapatkan evaluasi dari kemampuan penampilan sistem ini. Adapun kelebihan dan kelemahan dari sistem penampilan ini adalah sebagai berikut :

- 1. Kelebihan Program
	- a. Sistem dapat melakukan pengolahan data kependudukan dan pengajuan surat secara terkomputerisasi sehingga dapat melakukan pencarian, menambah, mengubah, dan menghapus data sesuai keinginan dari pengguna sistem.
	- b. Sistem mampu melakukan pengolahan data seperti mendata penduduk desa, pengajuan surat kematian, pengajuan surat kelahiran, pengajuan surat keterangan tidak mampu, pengajuan surat penghasilan orang tua, user, dan profil.
- c. Sistem mampu mencetak surat kematian, surat kelahiran, surat keterangan tidak mampu, surat penghasilan orang tuaberdasarkan data – data yang telah diinputkan sebelumnya, sehingga mempermudah admin maupun staff dalam mengelola data pengajuan surat.
- 2. Kekurangan program
	- a. Sistem masih rentan terhadap serangan malware.
	- b. Masih kurang lengkapnya pelayanan atau fitur yang diberikan oleh sistem.
	- c. Tampilan *interface* masih sederhana diharapkan pengembang selanjutnya dapat meningkatkan kualitas tampilan *interface.*